P3PC-2622-01

# **FUJITSU**

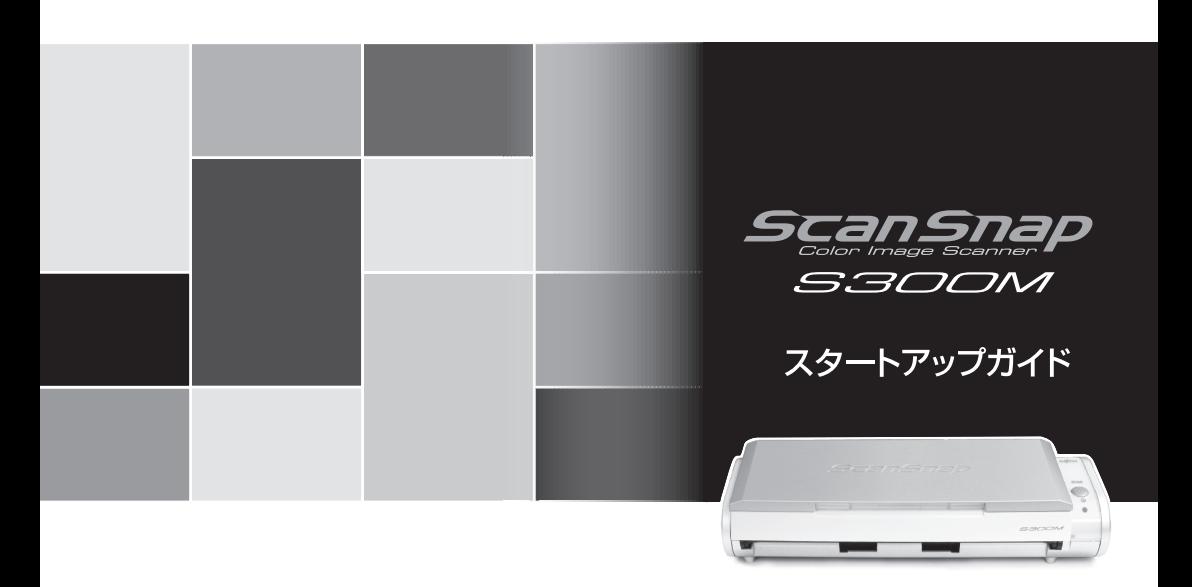

CardMinder 同梱版

ScanSnapをコンピュータに接続する前に、必ずお読みください。

※さらに詳しい説明については、「ScanSnap Setup CD-ROM」内の、 『ScanSnap S300M オペレーターガイド』(取扱説明書)を参照してください。

# 目次

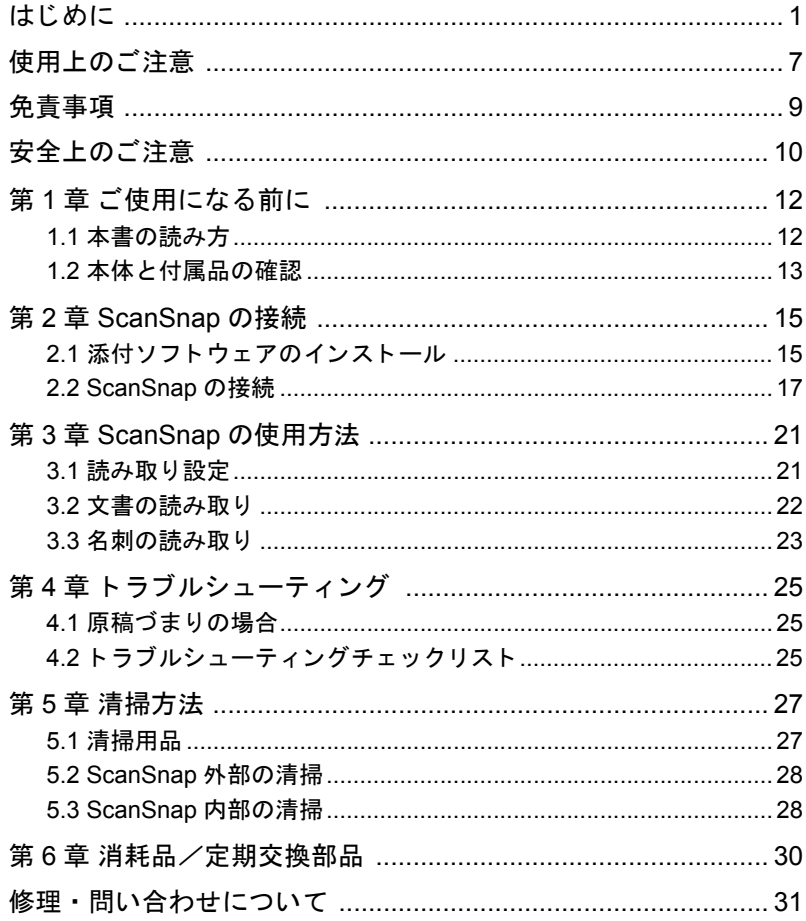

#### All Rights Reserved, Copyright © PFU LIMITED 2009

本書内容の無断転載を禁じます。

本書には、ScanSnapを安全に正しくご使用いただくための重要な情報が記載されています。 ScanSnap をご使用になる前に、本書をよくお読みになり、理解した上で ScanSnap をご使用くだ さい。

# <span id="page-3-0"></span>はじめに

スキャンスナップ

このたびは、カラーイメージスキャナ ScanSnap S300M(以下、ScanSnap と呼びます。)を お買い上げいただき、誠にありがとうございます。

ScanSnap は、両面原稿をカラーで読み取ることのできるスキャナです。ScanSnap の導入に より、オフィスで必要とされるあらゆるスキャン機能が実現され、生産性が飛躍的に向上 し ます。 ScanSnap には以下の特長があ り ます。

**● ボタンを押すだけで、書類を PDF 化できます!** 

机の上にたまっている書類を、PDF 化してコンピュータで表示·編集·管理·保管で きます。PDF ファイルは、印刷したり、メールに添付配布したりするのに便利です。 また、ScanSnap は、カラー原稿/白黒原稿を自動識別して読み取るので、カラー/白 黒混在の原稿を読み取る場合にファイルサイズを小さくできます。 (白紙ページを削除 し、さらにファイルサイズを小さくすることも可能です。)

#### ● 読み取りが快適です!

A4 サイズの両面カラー原稿を以下のスピードで読み取ります。

- 電源ケーブル接続時 : 約 8 枚/分
- 給電ケーブル接続時 : 約 4 枚/分

(Intel<sup>®</sup> Core<sup>rM</sup> Duo プロセッサ 1.83GHz 以上のプロセッサ、読み取りモードはノーマ ル、かつカラーモードは自動で、圧縮率が3、その他の設定がデフォルトの場合)

#### ● 机上で場所を取りません!

A4 より小さいサイズなので、常に机の上に置いておくことができます。

#### ● 軽量・コンパクトで持ち運びも可能です!

軽くて小さいので、ラップトップコンピュータと一緒に持ち運び、外出先で使用する ことができます。また、コンピュータに給電ケーブルで接続すれば、電源も不要です。

● ScanSnap クイックメニューで、初心者にもやさしく操作できます!

[スキャン] ボタンで読み取ると、メニュー画面が表示され、あとは、希望の動作を選 択するだけ。初めての方でもすぐに使いこなせます。(ScanSnap クイックメニュー使用 時)

#### ● 紙文書をダイレクトに、メール添付、印刷できます!

特定のアプリケーションを起動しなくても、直接メールに添付したり、プリンタで印 刷してコピー機代わりに利用したりすることができます。

#### ● 名刺の整理が簡単です!

CardMinder を使えば、名刺を簡単にデータ化することができます。また、名刺の文字 を認識し てデータベース を作成する こ と がで き る ため、 名刺の検索も簡単です。

注) ScanSnap は、TWAIN·ISIS 規格に準拠していません。

# 商標および登録商標について

Apple、 Apple ロゴ、Mac、Mac OS、 iPhoto、 Macintosh は、 Apple Inc. の商標です。 Adobe、 Adobe ロゴ、 Acrobat、 Adobe Reader、 Acrobat Reader は、 Adobe Systems Incorporated (アドビシステムズ社)の米国ならびに他の国における商標または登録商標です。 Intel および Intel Core は、 Intel Corporation の登録商標または商標です。 ISIS は、 EMC Corporation の米国におけ る登録商標です。 PowerPC は、 IBM Corporation の商標です。 ScanSnap、 ScanSnap ロゴ、 および CardMinder は、 株式会社 PFU の日本におけ る登録商標 または商標です。 その他、 本書中の商品名や製品名は、 各社の登録商標または商標です。

## 本書での略記について

本書では、 以下の用語について省略し て表記し ています。

- Mac OS X v10.1 : Macintosh operating system バージョン 10.1
- Mac OS X v10.2 : Macintosh operating system バージョン 10.2
- Mac OS X v10.3 : Macintosh operating system  $\vec{v} \vec{v} = v$  10.3
- Mac OS X v10.4 : Macintosh operating system バージョン 10.4
- Mac OS X v10.5 : Macintosh operating system バージョン 10.5

上記すべてのオペレーティングシステムを区別しないで使用する場合は、「Mac OS X」と 表記します。

# ScanSnap と取扱説明書

本製品の構成内容は以下のとおりです。

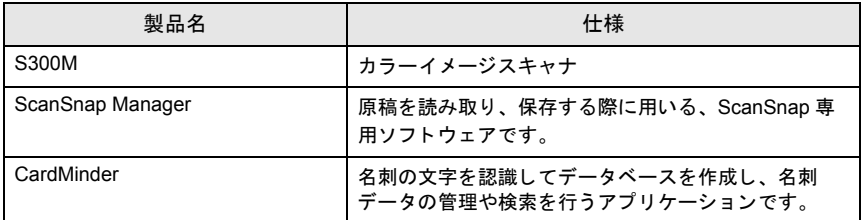

また、 本製品には以下の取扱説明書が添付 されています。

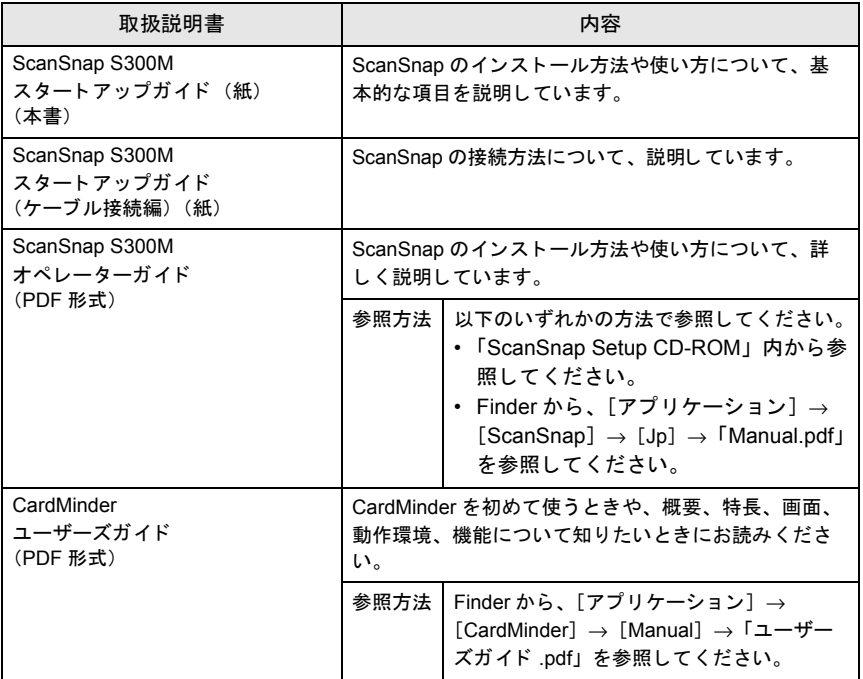

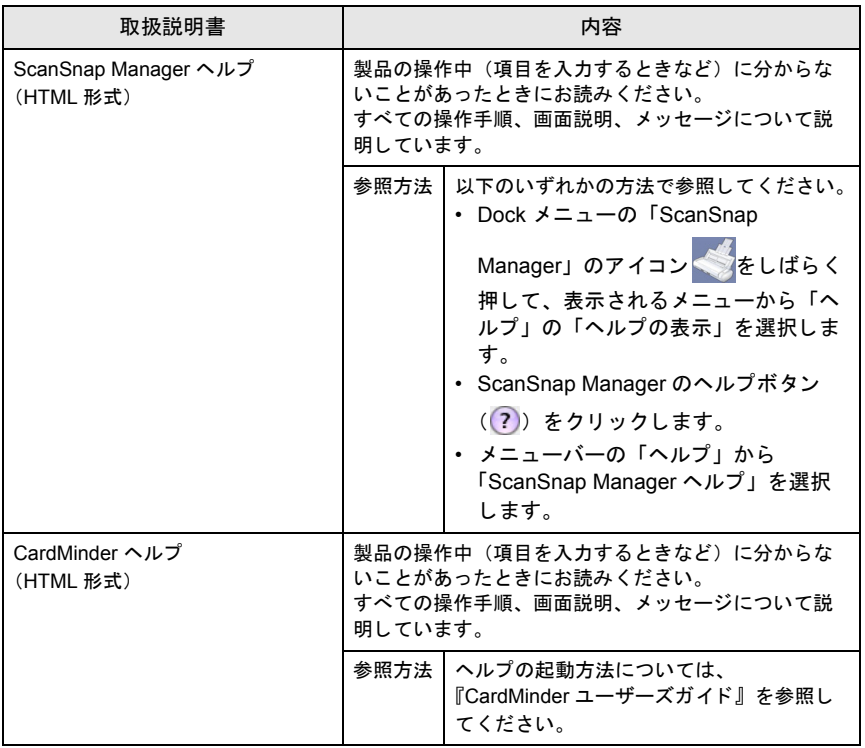

## 電波自主規制について

この装置は、情報処理装置等電波障害自主規制協議会 (VCCI)の基準に基づくクラスB情 報技術装置です。 この装置は、 家庭環境で使用する こ と を目的 と し ていますが、 この装置 がラジオやテレビジョン受信機に近接して使用されると、受信障害を引き起こすことがあ ります。取扱説明書に従って正しい取り扱いをしてください。

## 国際エネルギースタープログラムについて

当社は国際エネルギースタープログラムの参加事業者として、本製品が 国際エネルギースタープログラムの基進に適合していると判断します。 国際エネルギースタープログラムは、コンピュータをはじめとしたオ フィス機器の省エネルギー化促進のための国際的なプログラムです。 このプログラムは、エネルギー消費を効率的に抑えるための機能を備 えた製品の開発、 普及の促進を目的 と し た も ので、 事業者の自主判断 により参加することができる任意制度となっています。

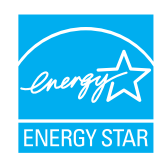

対象となる製品はコンピュータ、ディスプレイ、プリンタ、ファクシミリおよび複写機等 のオフィス機器で、それぞれの基準ならびにロゴは参加各国の間で統一されています。

## 高調波ガイドラインについて

JIS C 61000-3-2 適合品

JIS C 61000-3-2 滴合品とは、日本工業規格「雷磁両立性-第 3-2 部:限度値-高調波電流 発生限度値 (1 相当た り の入力電流が 20A 以下の機器)」 に基づき、 商用電力系統の高調波 環境目標レベルに適合し て設計 ・ 製造し た製品です。

## グリーン製品について

本製品は、当社の厳しい環境評価基準(リサイクル、省エネル ギー化、環境にやさしい素材の採用など) をクリアした地球にや さしい「グリーン製品」として提供しています。 詳細は富士通ホームページ「富士通の環境活動」をご参照くださ い。 http://jp.fujitsu.com/about/csr/eco/

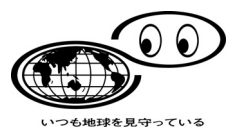

## 複製についてのご注意

紙幣、貨幣、政府発行の有価証券およびパスポート、公共団体や民間団体発行の免許証、 許可書、 公文書、 私文書などの複製は違法 となります。 処罰の対象 となりますので、 おや めください。

## 紙幣などの偽造防止について

紙幣、有価証券などを、スキャナを使用して読み取り、プリンタで不正に印刷すると、そ の印刷物の使用の如何に拘わらず、 決律に違反し、 罰せられます。

関連法律 刑法 第 148 条、 第 149 条、 第 162 条 通貨及証券模造取締法 第 1 条、 第 2 条など

## ハイセイフティ用途での使用について

本製品は、一般事務用、パーソナル用、家庭用、通常の産業用等の一般的用途を想定して 設計 • 製造 されている ものであ り 、 原子力施設におけ る核反応制御、 航空機自動飛行制御、 航空交通管制、 大量輸送シ ステムにおけ る運行制御、 生命維持のための医療用機器、 兵器 システムにおけるミサイル発射制御など、極めて高度な安全性が要求され、仮に当該安全 性が確保されない場合、直接生命·身体に対する重大な危険性を伴う用途(以下「ハイセイ フティ用途」という)に使用されるよう設計 • 製造されたものではありません。

お客様は、当該ハイセイフティ用途に要する安全性を確保する措置を施すことなく、本製 品を使用しないでください。お客様がハイセイフティ用途に本製品を使用したことにより 発生する損害につきましては、お客様または第三者からのいかなる請求または損害賠償に 対し て も当社は一切その責任を負いません。

## 著作権について

書籍、 絵画、 版画、 地図、 図面および写真などの著作物は、 個人的にまたは家庭内のその 他、 これ らに準ずる限られた範囲内で使用する用途以外は、 権利者の許可な しに複製する こ とはでき ません。

## 本製品の海外への持ち出しについて

本製品 (ソフトウェアを含む) は、日本国内専用ですので、日本国内でご使用ください。 海外におけ る使用に関し ては、 当社は一切その責任を負いません。

#### 開発・販売元

株式会社 PFU 〒 212-8563 神奈川県川崎市幸区堀川町 580 番地 (ソリッドスクエア東館) TEL : 044-540-4538

## 事業所系の使用済製品の引き取りとリサイクルについてのお願い

- この製品の所有権が事業主の場合には、 使用後に廃棄 される製品は産業廃棄物扱い となり、廃棄する際にはマニフェスト伝票(廃棄物管理表)の発行が必要となります。
- 製品所有者が当社に廃棄を依頼される場合には、 当社と連携し ている物流会社 (産 業廃棄物収集運搬許可業者) にて引き取 り を行いますので、 その際には、 「PFU ラ イ フ ビジネス株式会社 首都圏 リサイ クルセン ター」 (電話 0467-70-7290) までお 問い合わせをお願いいたします。
- 当社では、リサイクルシステムを構築し、リサイクルセンターで使用済製品の解体 分別処理により、部品の再使用や材料へのリサイクルを行っています。

# <span id="page-9-0"></span>使用上のご注意

本製品として提供されるマニュアル、装置本体、およびその添付ソフトウェアは、お客様 側の青任において使用してください。

本製品のご使用によって発生する損害やデータの損失については、当社では一切責任を負 いかねます。

また、 本製品の障害の補償範囲は、 いかな る場合 も本製品の代金 と し てお客様が支払った 金額を超えることはありません。あらかじめご了承ください。

本製品にて提供される添付ソフトウェア、および本製品用として当社から提供されるアッ プデー ト 用添付 ソ フ ト ウ ェ アについては、 本製品に組み込んで使用する以外の使用方法、 および改変や分解について一切許可し ていません。

## 本書で使用している警告表示について

この表示を無視して誤った取り扱いをすると、人が死亡、または重傷を 不警告 負 う可能性が想定される内容を示し ています。

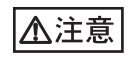

この表示を無視して誤った取り扱いをすると、人が損害を負う可能性 が想定 される内容、 および物的損害のみが想定 される内容を示 し てい ます。

## 本書で使用している記号について

本書では、 警告表示 と は別に、 説明文中に以下の記号を使用し ています。

<sup>≢∍∼</sup>≛M*M* 

特に注意が必要な事項が書かれています。必ずお読みください。

操作に関するワンポイントアドバイスが書かれています。

操作方法など関連事項を説明し ている参照箇所を示し ています。

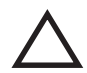

三角で示し た記号は、 警告、 注意を促す事項である こ と を告げる ものです。 記号の中には、 具体的な警告内容を示す絵が描かれています。

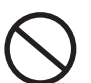

丸に斜線で示し た記号は、 し てはいけない行為 (禁止行為) である こ と を告 げる ものです。 記号の中やその脇には、 具体的な指示内容を表す絵が描かれ ている場合もあります。

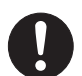

黒塗りの丸に白抜きで示した記号は、必ず従っていただく内容であることを 告げる ものです。 記号の中には、 具体的な指示内容を表す絵が描かれている 場合もあります。

# 本書に記載されている画面について

画面は、改善のため予告なく変更することがあります。 本書では、 Mac OS X v10.4 の画面を例に説明し ています。 お使いの Mac OS X によって、表示される画面および操作が異なる場合があります。 表示 された画面が、 本書に記載 されている画面 と異な る場合は、 実際の画面に従って操作 してください。

## メンテナンスについて

本製品の修理はお客様自身で行わないでください。 製品をお求めになった販売店、または PFU イ メージング サービ ス & サポー ト センター([31](#page-33-0) ページ)に連絡してください。

# <span id="page-11-0"></span>免責事項

#### 読み取り画像の原稿再現性について

本製品によって原稿を読み取ってつくられる読み取り画像データがお客様の必要とする精 度・品質を満たしていること、たとえば寸法精度、情報量、忠実度、色調等における原稿 イメージの再現性をご確認ください。

また、 読み取った原稿を破棄する際は、 必ず、 読み取 り 画像データ を点検し、 欠落のない ことを確認した上でお客様の責任において行ってください。

以下のような場合、読み取り画像データの一部が欠けたり、損失する場合がありますので、 マニュアルに従って、以下の点にご注意ください。

- 1. 原稿の状態(シワ、折れ、穴あきなど)をご確認ください。
- 2. 装置内部の清掃をこまめに行ってください。
- 3. 消耗品は定期的にお取り替えください。
- 原稿の状態によっては、読み取った画像にかすれ、ゆがみ、汚れ、欠けなどが発生し て、読み取り画像データの一部あるいは全部が欠落する場合があります。
- 装置内部が汚れた状態で読み取りを行うと、読み取った画像にかすれ、ゆがみ、汚れ、 欠けなどが発生して、読み取り画像データの一部あるいは全部が欠落する場合があり ます。
- ・ 読み取り設定(読み取りモード、カラーモード、読み取り面、自動傾き補正、自動白 紙ページ除去機能など)によっては、以下のような不具合が発生することがあります。
	- 解像度不足で文字が不鮮明となる
	- カラー原稿の読み取り画像が白黒となる
	- 両面原稿の片面しか読み取られない
	- 画像の一部が欠けたり、サイズが縮小される
	- 白紙ページが削除されない、 または必要ページまで削除される
- 原稿の状態(シワ、折れ、穴あきなど)あるいは消耗品の状態により、複数枚の原稿 を同時に送り(マルチフィード)、読み取ったデータにページ抜けが発生する場合があ ります。
- 原稿の紙質が指定外の場合、あるいは指定内の紙質であっても原稿の状態(シワ、折 れ、穴あきなど)や装置内の紙送り機構・消耗品の状態により原稿づまりを発生する ことがあります。この場合原稿データの一部あるいは全部が欠落する場合があります。 (原稿づまりにより原稿を損傷することがあります。原稿づまりを防止するため読み取 る原稿と同質・同サイズの紙を用いた事前の搬送試験をお勧めします。)
- 蛍光マーカーを使用した原稿の場合、マーカー色や濃度により色を読み取れないこと があります。(ご使用のマーカー色が再現可能か、事前確認をしてください。)

#### バスパワー駆動時の制限について

コンピュータから電源を供給して使用する場合、以下の制限があります。

- 電源供給のない USB ハブに接続し た場合、 正常に動作し ません。
- PC カードの USB ポートに接続した場合、正常に動作しません。
- 給電ケーブルと USB ケーブルは同一コ ンピ ュー タ、 または同一の電源付き (AC ア ダプター付き)USB ハブに接続してください。
- ご使用のコンピュータの USB ポートに複数のバスパワー機器が接続されている場 合、 コ ン ピ ュー タの USB バス電源供給性能によ っては、正常に動作し ない場合があ り ます。
- ご使用のコ ン ピ ュー タの USB バス電源供給性能によ っては、接続されているその他 の USB 接続機器の動作を不安定にする場合があります。

# <span id="page-12-0"></span>安全上のご注意

本製品に関する重要な警告事項は以下のとおりです。本製品を安全にご使用いただくため に、以下の記載内容を必ずお守りください。

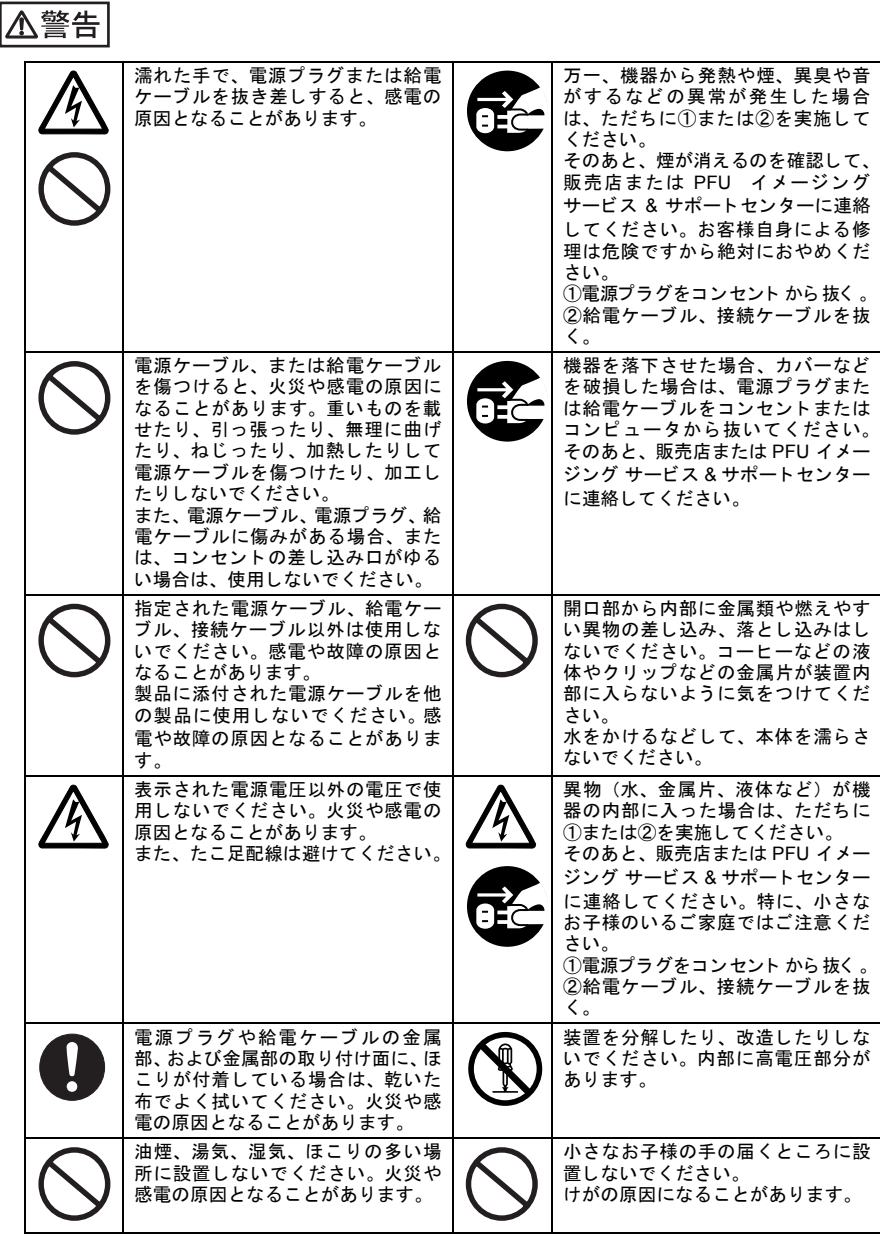

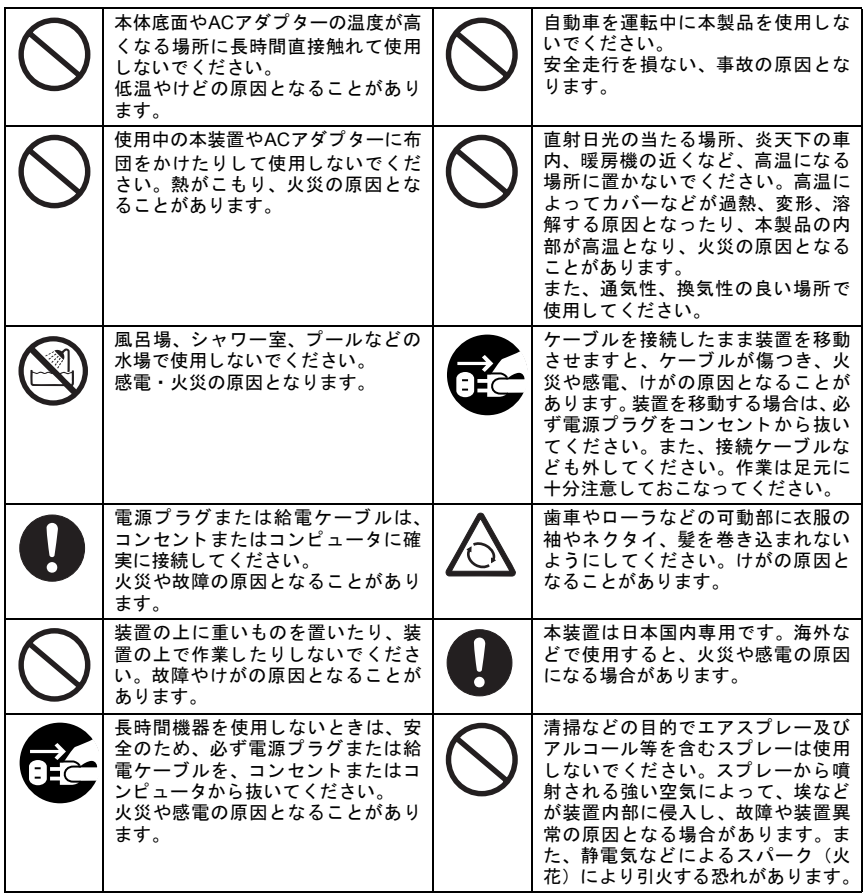

△注意

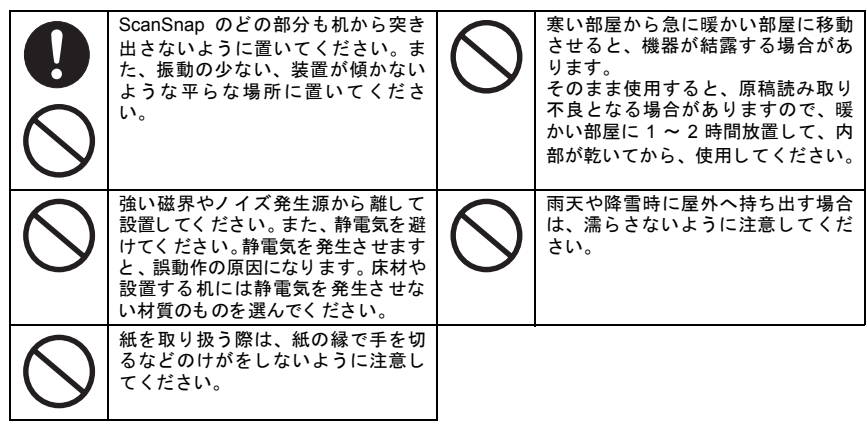

# <span id="page-14-0"></span>第1章 ご使用になる前に

この章では、 ScanSnap を ご使用にな る前に必要な準備作業を説明し ます。

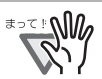

ScanSnap Manager をインストールするまで ScanSnap をコンピュータに 接続しないでください。 ScanSnap Manager をインストールする前に接続すると、ScanSnap が正常 に動作し ません。 ScanSnap Manager のインストールについては「第2章 [ScanSnap](#page-17-0) の接続」 (15[ページ\)](#page-17-0)を参照してください。

## <span id="page-14-1"></span>1.1 本書の読み方

本書では、ScanSnap のインストール方法、接続方法、および導入時の基本的な使い方につ いて説明しています。

必要に応じて、以下の方法で取扱説明書を参照してください。

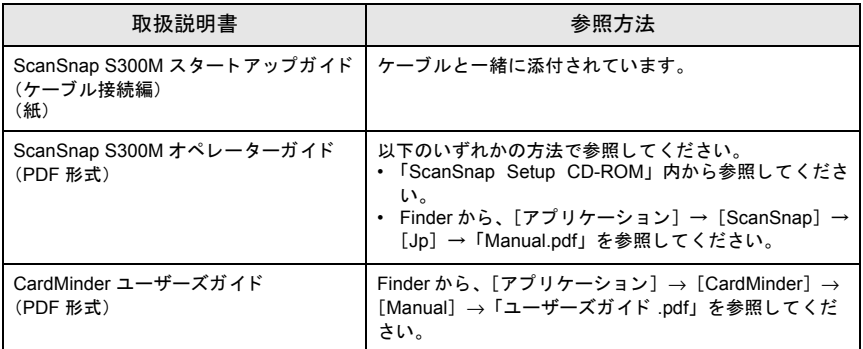

# <span id="page-15-0"></span>1.2 本体と付属品の確認

ScanSnap を開梱したら、添付の「本体と付属品の確認 (リスト)」で、梱包品がすべてそ ろっていることを確認してください。

梱包に使用 し ている袋類は、 小 さ なお子様の手の届 く と こ ろに置かな △注意 いでください。<br>口に入れたり、頭にかぶったりすると、窒息の原因となります。

ScanSnap の各部の名称について説明し ます。

■前面

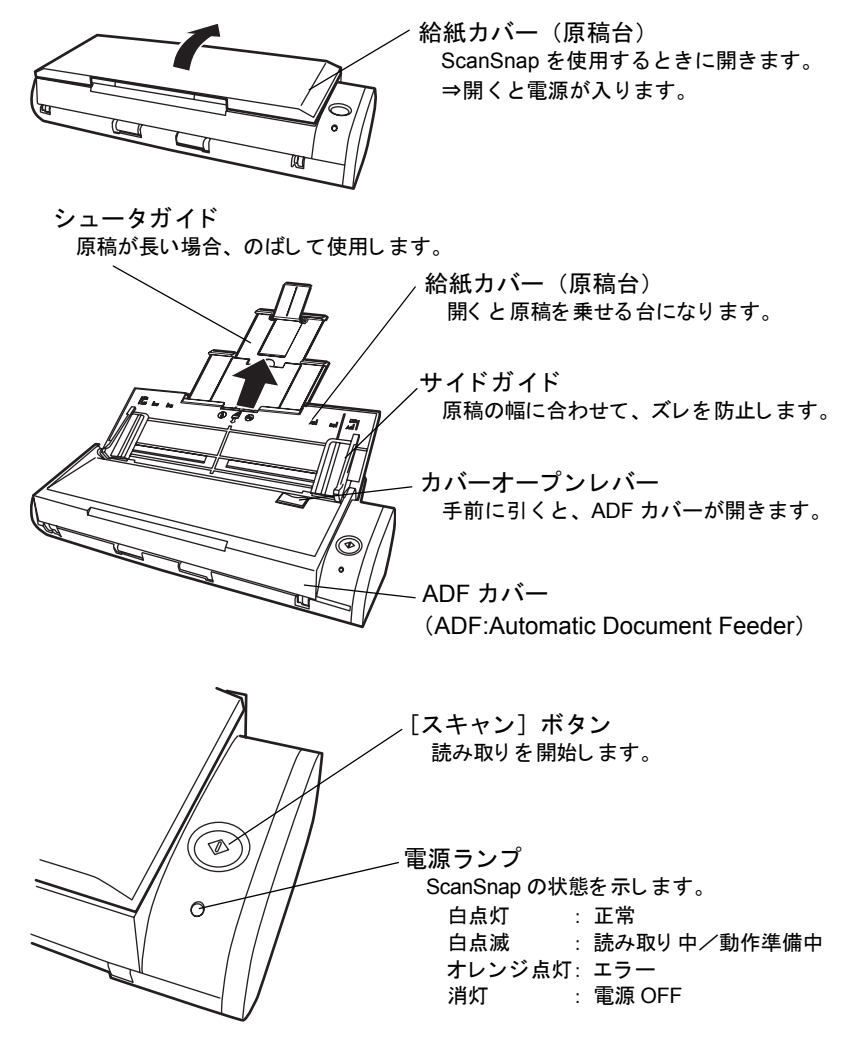

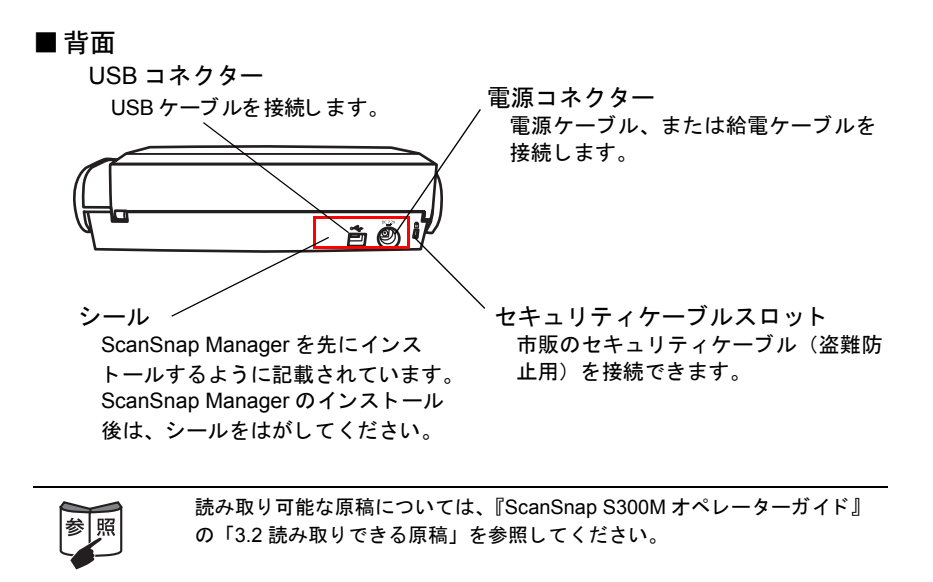

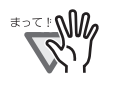

本 ScanSnap は、 給紙カバー (原稿台) の開閉によ って、 電源が自動的に ON / OFF します。また、コンピュータの電源に連動して ON / OFF しま す。

# <span id="page-17-0"></span>第 2 章 ScanSnap の接続

この章では、 ScanSnap Manager をインストールして、 ScanSnap をコンピュータに接続する までの手順を説明します。

# <span id="page-17-1"></span>2.1 添付ソフトウェアのインストール

ScanSnap を接続する前に、以下のソフトウェアをインストールします。

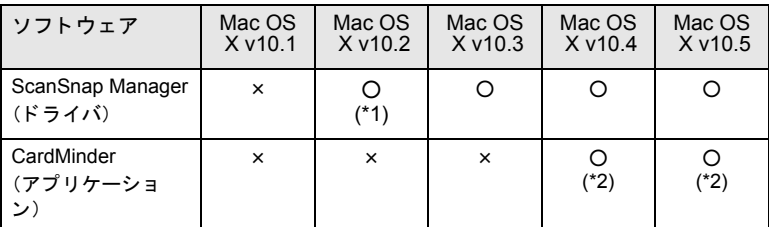

○ : サポー ト

× : 未サポー ト

\*1 : Mac OS X v10.2.8 の場合

\*2 : Intel® プ ロセ ッ サ搭載の Mac のみ

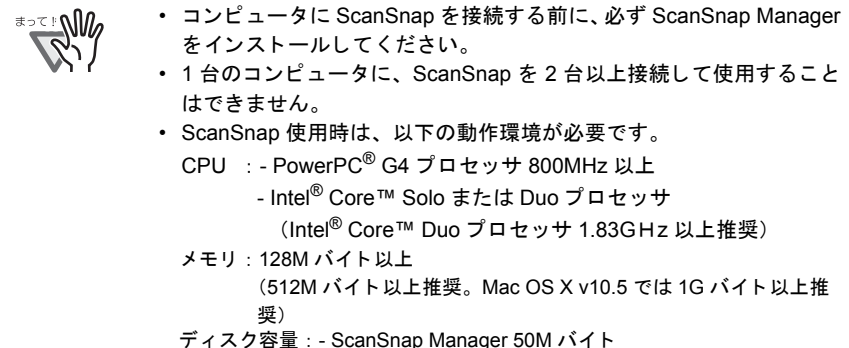

- CardMinder 50M バイ ト

• 推奨に満たない CPU、メモリ容量や USB1 1 環境の場合は、読み取り 速度が低下し ます。

■ インストールする

「ScanSnap Setup CD-ROM」 を準備し て く だ さい。

*1.* 本 ScanSnap に添付されている「ScanSnap Setup CD-ROM」を CD-ROM ドラ イブにセットします。

⇒「ScanSnap」 画面が表示 されます。

*2.* 「ScanSnap」アイコンをダブルクリックします。

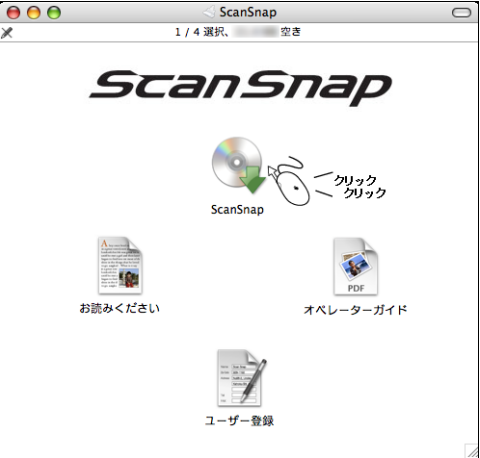

⇒「ScanSnap のインストール」画面が表示されます。

- *3.* 画面の指示に従ってインストールします。 ⇒「アプリケーション」フォルダにインストールされます。
- *4.* インストールが完了したら、CD-ROMドライブからCD-ROMを取り出します。

⇒インストールが完了したら、「ScanSnap Manager」のアイコン → が Dock メニュー に表示されます。 ScanSnap をコンピュータに接続すると、「ScanSnap Manager」の アイコンが または これに変わります。 • ScanSnap の接続方法については、 「[2.2 ScanSnap](#page-19-0) の接続」 (17 ペー

- [ジ\)](#page-19-0)を参照してください。
- ScanSnap のインストールの詳細については、『ScanSnap S300M オペレーターガイド』の「2.1 インストールします」を参照してくだ さい。

## <span id="page-19-0"></span>2.2 ScanSnap の接続

ScanSnap Manager のインストールが完了したら、ScanSnap をコンピュータに接続します。

## ■ケーブルの接続

以下のどちらかの方法で、ScanSnap の電源接続をします。

電源ケーブル/給電ケーブルを接続したあと、USB ケーブルでコンピュータと接続し ます。

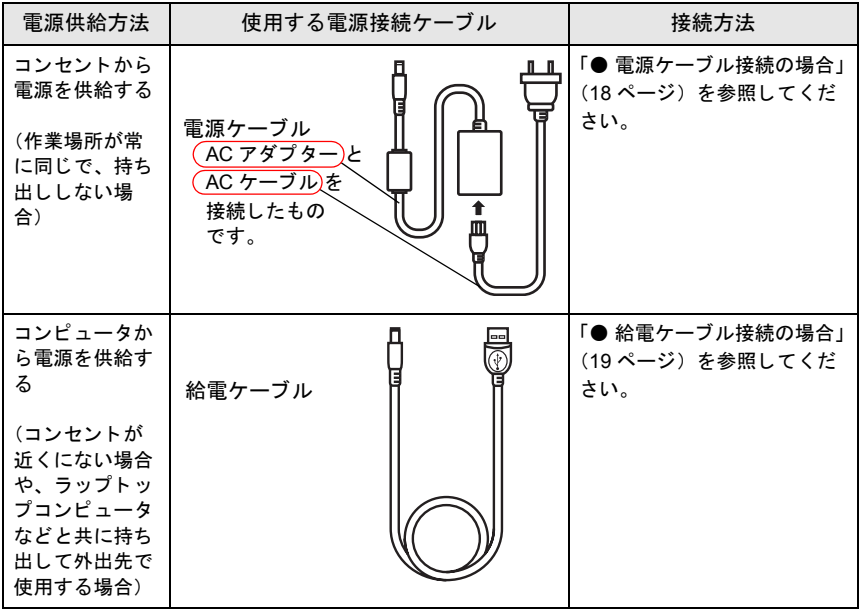

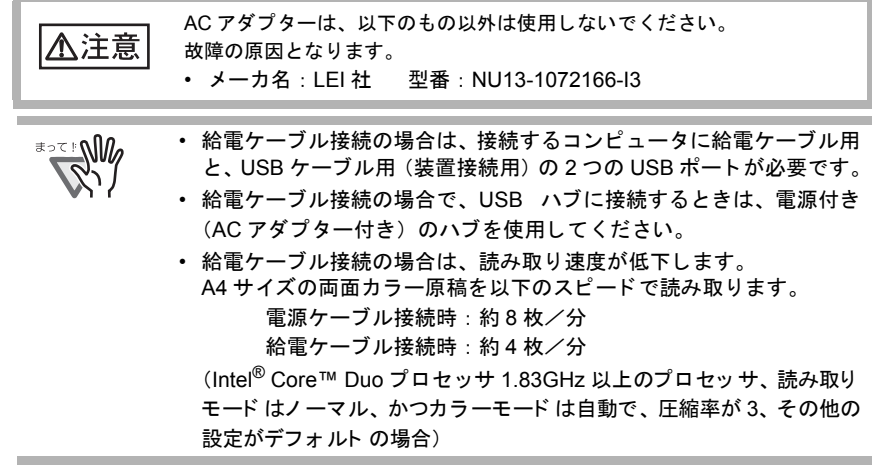

#### <span id="page-20-0"></span>● 雷源ケーブル接続の場合

以下の手順で、電源ケーブル ● と USB ケーブル ● を接続します。

#### *1.* 電源ケーブルを接続します。

USB コネクターおよび電源コネクターを覆っているシールをはがします。 電源ケーブルを、ScanSnap の電源コネクターとコンセントに接続します。

#### *2.* USB ケーブルを接続します。

USB ケーブルを、ScanSnap とコンピュータに接続します。

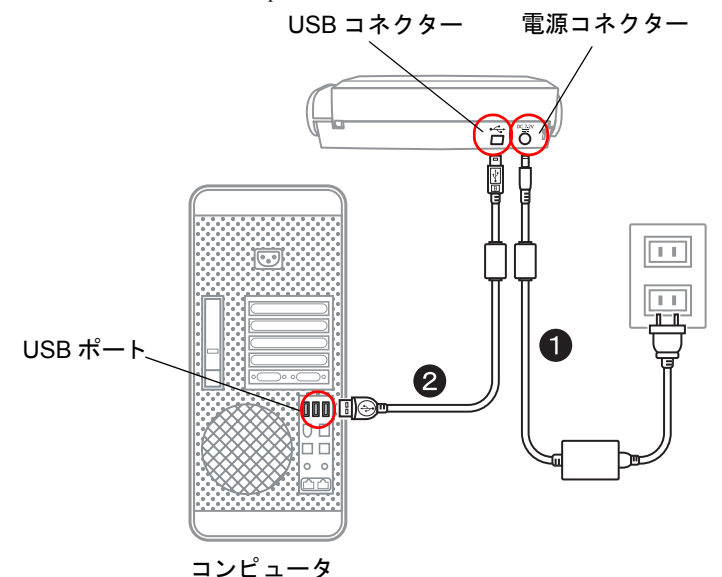

#### *3.* ケーブルの接続は完了しました。

次に、「電源を ON [にする」 \(](#page-22-0)20ページ)の手順に進んでください。

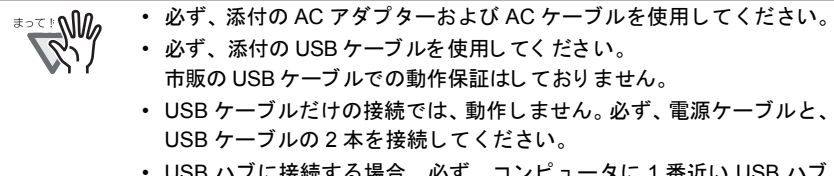

- USB ハブに接続する場合、 必ず、 コ ン ピ ュー タに 1 番近い USB ハブ (1 段目) に接続し て く だ さい。 2 段目以降の USB ハブに接続し た場 合、ScanSnap が動作しないことがあります。
- USB 2.0 で接続する場合、USB ポート、およびハブが USB 2.0 に対応 し ている必要があ り ます。 また、 USB 1.1 で接続する と、 読み取り速 度が低下します。USB 2.0 に対応した USB ポートをお持ちの場合は、 そちらを使用してください。

#### <span id="page-21-0"></span>● 給雷ケーブル接続の場合

以下の手順で、給電ケーブル △と USB ケーブル 2を接続します。

*1.* 給電ケーブルを接続します。

USB コネクターおよび電源コネクターを覆っているシールをはがします。 給電ケーブルを、ScanSnap の電源コネクターとコンピュータに接続します。

#### *2.* USB ケーブルを接続します。

USB ケーブルを、ScanSnap とコンピュータに接続します。

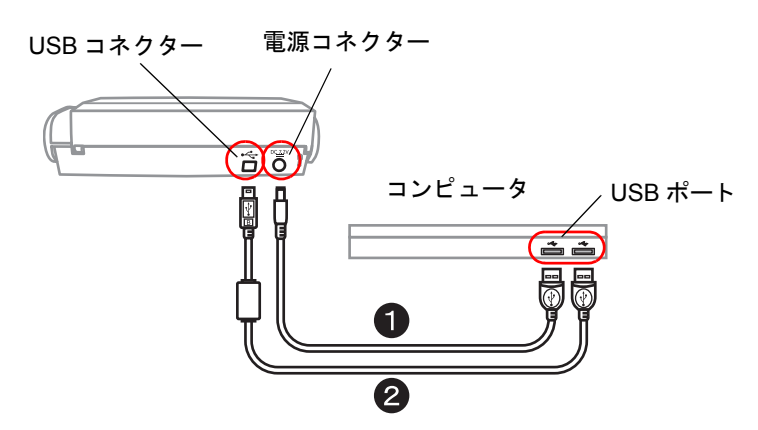

#### *3.* ケーブルの接続は完了しました。

次に、「電源を ON [にする」 \(](#page-22-0)20 ページ) の手順に進んでください。

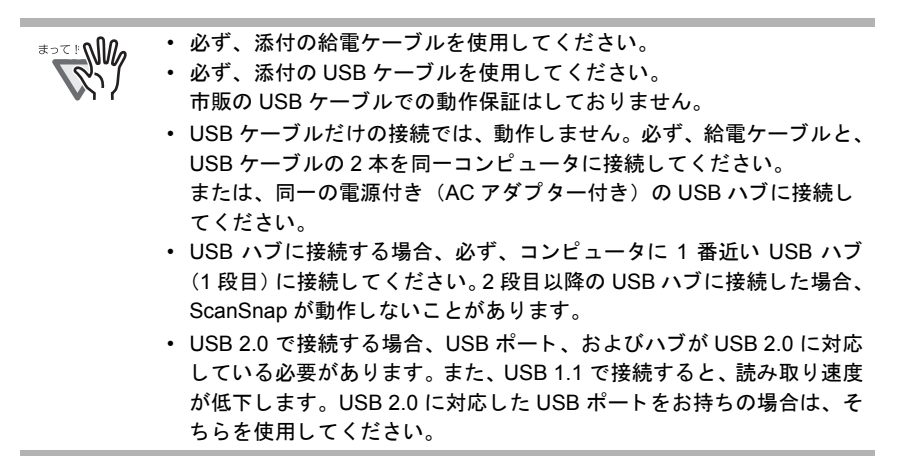

<span id="page-22-0"></span>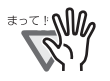

本 ScanSnap は、 給紙カバー (原稿台) の開閉によ って、 電源が自動的に ON / OFF します。また、コンピュータの電源に連動して ON / OFF しま す。

*1.* ScanSnap の給紙カバー(原稿台)を開けます。

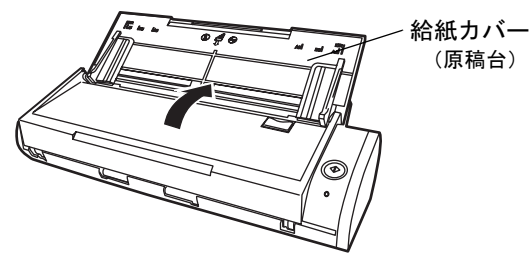

*2.* ScanSnap の電源が ON になります。

⇒電源ランプが点滅します。そのあと、電源ランプが点灯状態となり、コンピュー タに自動的に検出されます。

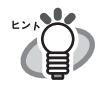

コンピュータ上で多数のソフトウェアが動作しているときなど、コンピュー タの負荷、 性能、 環境によ って、 電源ラ ンプが点灯状態になるまで時間がか かる場合があります。そのような場合は、電源ランプが点灯状態になるまで お待ちください。

#### *3.* 以上で、ScanSnap の接続は完了です。

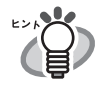

Dock メニューにある「ScanSnap Manager」のアイコンが になるまで に時間がかかる場合があります。 「ScanSnap Manager」のアイコンは、電源接続の方法により表示が異なり

ます。

- 電源ケーブル接続の場合 : <mark>< </mark>
- 給電ケーブル接続 (バスパワー) の場合 :

本書では、 電源ケーブル接続の場合の表示を例に し て説明し ます。

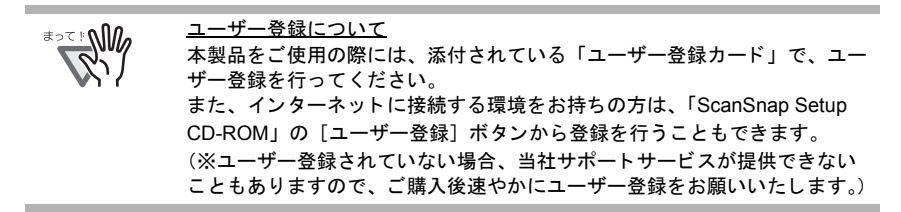

# <span id="page-23-0"></span>第 3 章 ScanSnap の使用方法

この章では、 ScanSnap の基本操作を説明し ます。

ScanSnap は「スキャン]ボタンを押すだけの簡単操作で、原稿を読み取って、ファイルに して保存したり、メールに添付したり、印刷したりすることができます。読み取った原稿 は、プレビューなどで、画面上で閲覧できます。 以下は代表的な使用例です。

- ・ オフィスの書類を PDF ファイルに電子化して保存します。
- ・ オフィス機能を使います。 読み取った原稿をメールに添付して送ったり、プリンタで印刷したり、ネットワーク 上でファイルを共有したりすることができます。

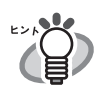

オフィス機能 ScanSnap S300M では、上記のような日常のオフィス業務でよく使う機能 を「オフィス機能」として準備し、より簡単便利にお使いいただけるように なっています。 詳細については、『ScanSnap S300M オペレーターガイド』の「第5章オ フィス機能」を参照してください。

・ 名刺を読み取り、データとして管理します。 CardMinder を使えば、 名刺の文字の認識、 編集が可能です。 また、PIM (個人情報管理アプリケーション) と連携して名刺データを活用すること も可能です。

#### <span id="page-23-1"></span>3.1 読み取り設定

ScanSnap の設定変更は、 ScanSnap Manager か ら行います。

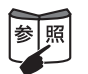

読み取り設定の詳細については、『ScanSnap S300M オペレーターガイド』 の「4.2 読み取り設定を変更するには」を参照してください。

*1.* Dock メニューの「ScanSnap Manager」のアイコン を しばらく押します。

ScanSnap Manager のメニューから、通常の読み取り設定を変更す る場合は、 [設定] を選択し ます。

⇒「ScanSnap Manager- 読み取りと保存に関する設定」画面が表示 されます。

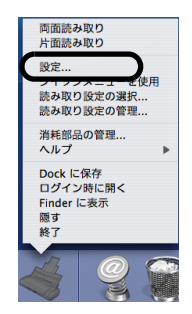

- *2.* 「ScanSnap Manager- 読み取り と保存に関する設定」画面で設 定を変更します。 「ScanSnap Manager- 読み取 り と保存 に関する設定」 画面では、 最大 6 つ の設定変更用タブが表示されます。 (表示されるタブの数や、設定でき る項目は、 連携するアプリケーショ ンや、操作モードによって異なりま す。)
- *3.* [適用]ボタンをクリックして、 設定を終了します。 ⇒新しい設定が有効になります。

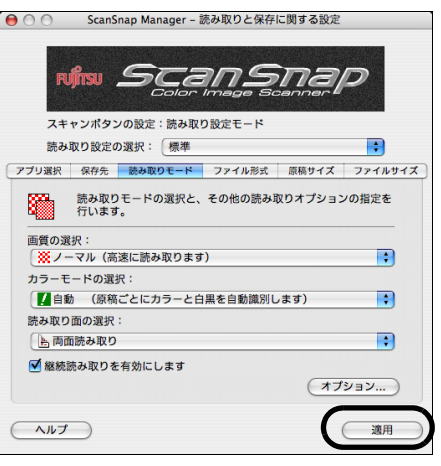

#### <span id="page-24-0"></span>3.2 文書の読み取り

ScanSnap を使って、一般的にオフィスで使われている書類を読み取る方法について説明し ます。 ScanSnap はいろいろなサイズの原稿を読み取ることができます。

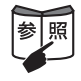

原稿の読み取 り方法の詳細については、 『ScanSnap S300M オペレーターガ イド』の「第3章 ScanSnap を使ってみましょう」を参照してください。

- *1.* 給紙カバー(原稿台)の取っ手を引き上げて、シュータガイドをのばし、 原稿をセットします。
- *2.* サイドガイドを原稿のサイズに合わせます。サイドガイドを動かすときは、 突起がある部分を持って動かします。

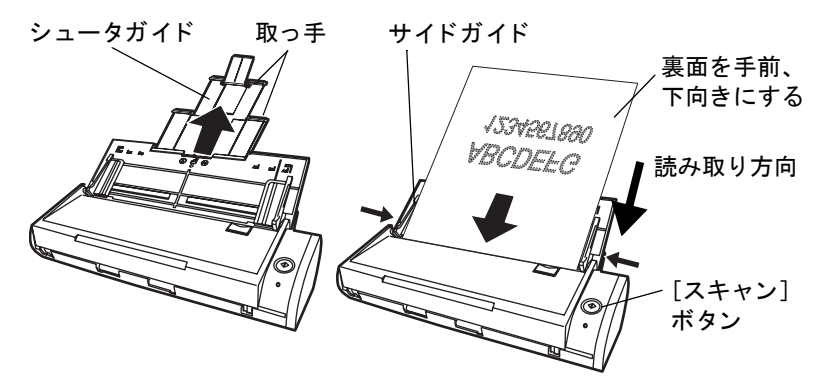

#### **3.** [スキャン]ボタンを押します。

⇒読み取りが開始されます。 ⇒読み取りが完了すると、「ScanSnap クイックメニュー」が表示されます。 *4.* 読み取った原稿のイメージデータに対して、実行したい内容を選択します。

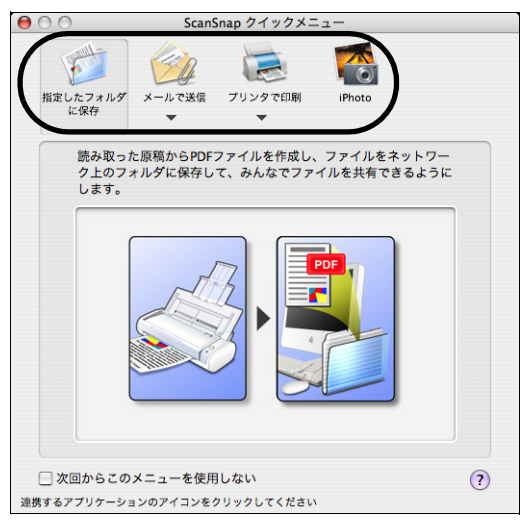

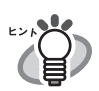

上記読み取り方法は、操作モードが「クイックメニューモード」の場合です。 操作モー ド を 「読み取 り設定モー ド 」 に切 り替える と、 ScanSnap クイック メニューを表示せずに、指定したアプリケーションを使用して読み取りを行 うことができます。また、あらかじめ読み取り設定を「読み取り設定の選択」 画面に登録し ておいて、 任意の設定に切 り替えて読み取る こ と もできます。 ScanSnap の操作に慣れてきたら、必要にあわせて、操作モードを切り替え て使用し て く だ さい。

操作モードは、Dock メニューの「ScanSnap Manager」のアイコン しばらく押し、ScanSnap Manager のメニューの「クイックメニューを使用」 のチェックの有無で切り替えることができます。 詳細については、『ScanSnap S300M オペレーターガイド』の「第3章 ScanSnap を使ってみましょう」を参照してください。

## <span id="page-25-0"></span>3.3 名刺の読み取り

読み取った名刺のイメージデータを、CardMinder に連携する方法について説明します。

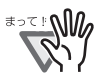

- CardMinder は、クイックメニューモードに対応していません。読み 取り設定モードまたは CardMinder を起動してアクティブ状態 (メ ニューバーに CardMinder のメニューが表示されている状態) にして 読み取ってください。
- CardMinder と連携する場合は、 「白紙ページを自動的に削除し ます」 の設定にかかわらず、 白紙ページは削除されません。
- *1.* Finder から、「CardMinder」のインストール場所(通常は、[アプリケーショ ン]→[CardMinder])→[CardMinder]を選択し、CardMinder を起動します。

CardMinder が起動し た ら、CardMinder をア ク テ ィ ブ状態( メ ニ ューバーに CardMinder のメニューが表示されている状能)にしてください。

*2.* 読み取る名刺をセットし、サイドガイドを名刺のサイズに合わせます。サ イドガイドを動かすときは、突起がある部分を持って動かします。

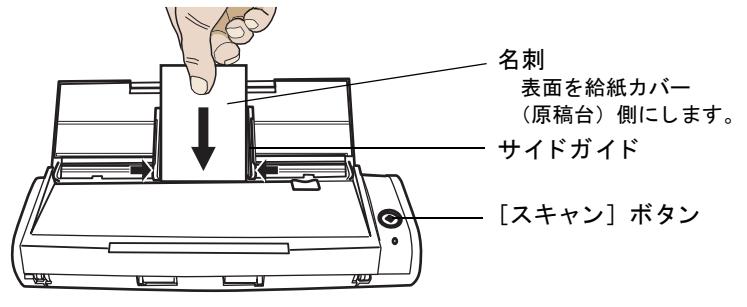

#### 3. 「スキャン]ボタンを押します。

⇒名刺の読み取りが開始されます。 ⇒読み取 り が完了する と 「CardMinder」 画面が表示 されます。

*4.* 読み取った名刺のイメージデータと認識結果を確認します。

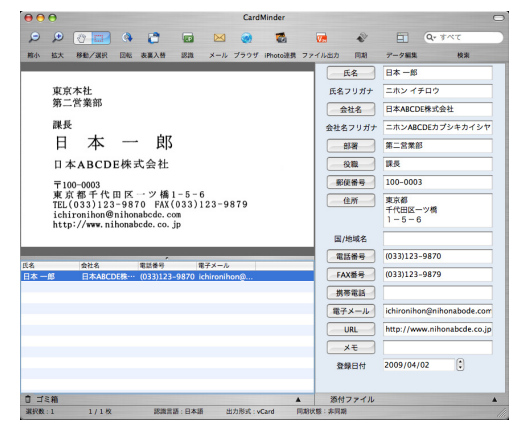

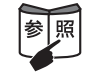

CardMinder の機能や、 使用方法についての詳細は、 『CardMinder ユーザー ズガイド』および『CardMinder ヘルプ』を参照してください。

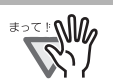

『CardMinder ヘルプ』 に 「名刺読み取 り 時の注意」 が記載 されていますが、 ScanSnap S300M を接続する場合は該当し ません。

# <span id="page-27-0"></span>第 4 章 トラブルシューティング

この章では、ScanSnap の導入時に発生する一般的な問題と、その対策について説明します。

#### <span id="page-27-1"></span>4.1 原稿づまりの場合

- *1.* 給紙カバー(原稿台)の上にある原稿を取り除きます。
- *2.* カバーオープンレバーを手前に引いて、ADF カバーを開きます。
- *3.* つまった原稿を取り除きます。
- *4.* ADF カバーを閉じます。

⇒ADF カバーを閉じると、「カチン」という音がします。

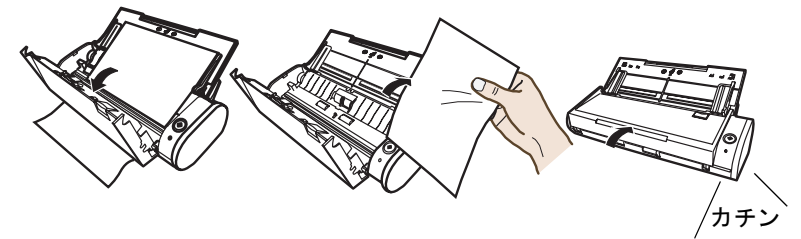

## <span id="page-27-2"></span>4.2 トラブルシューティングチェックリスト

修理を依頼される前に、以下の項目を点検してください。 項目を点検し て も症状が改善 されない場合は、 ご購入の販売代理店、 または PFU イ メージ ング サービス & サポートセンターまでお問い合わせください。

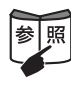

使用にともない発生するトラブルシューティングについては、『ScanSnap S300M オペレーターガイド』の「72トラブルと対処」を参照してください。 ※ほかにも、 ホームページの 「よ く あるご質問 (FAQ)」 コーナーにて、 最新の情 報を随時ア ッ プ し ていきます。 詳細については、 以下の ScanSnap ホームページ をご覧ください。 http://scansnap.fujitsu.com/jp/

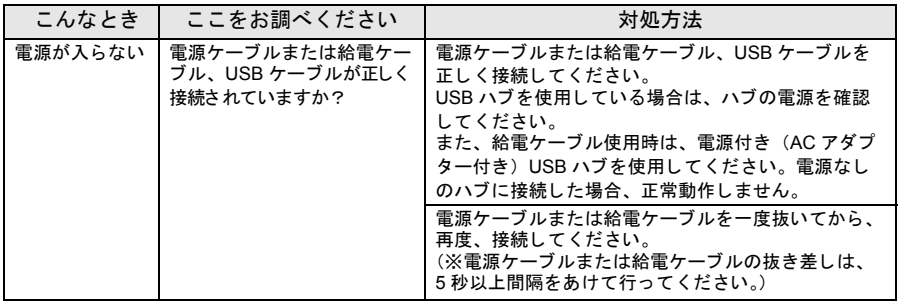

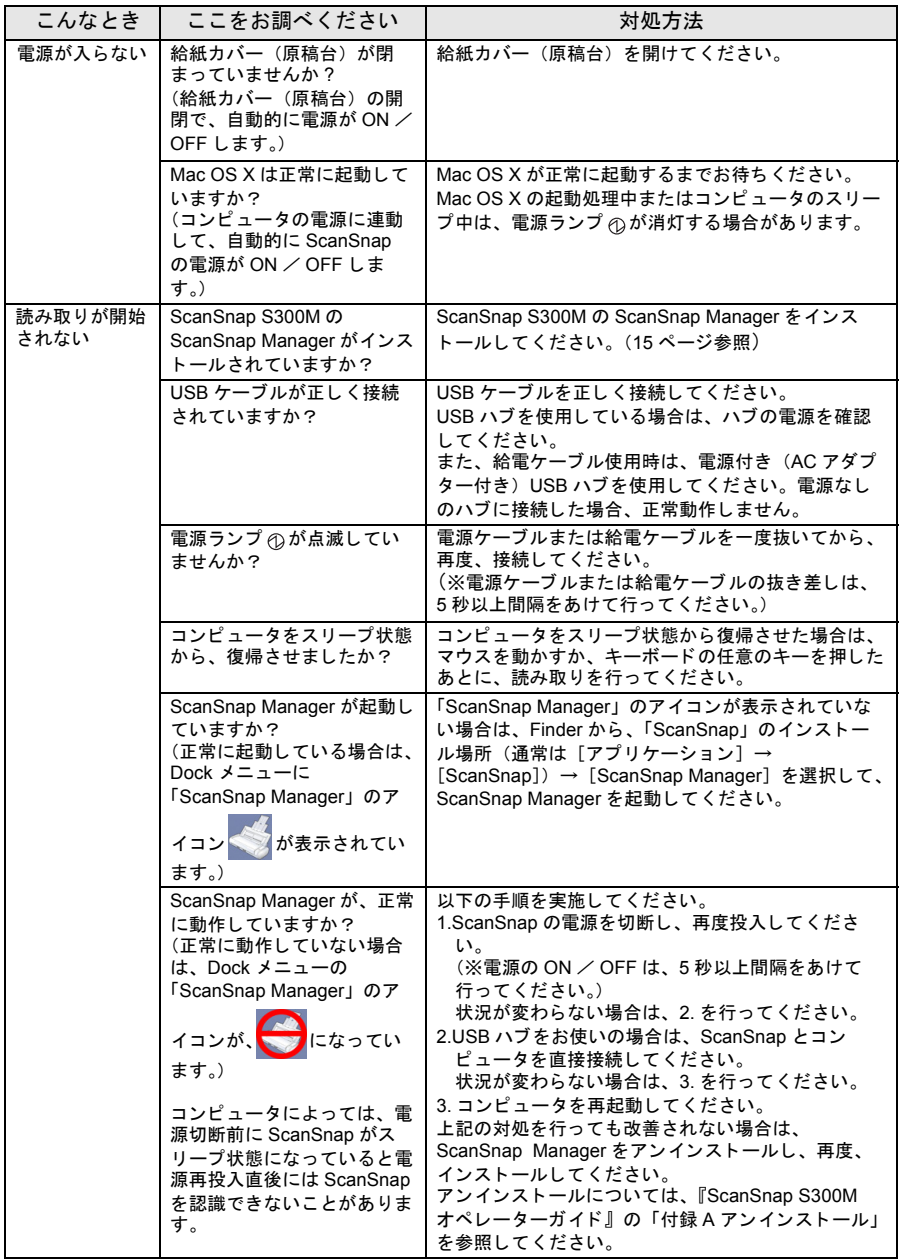

# <span id="page-29-0"></span>第 5 章 清掃方法

この章では、 ScanSnap 本体の清掃方法について説明し ます。

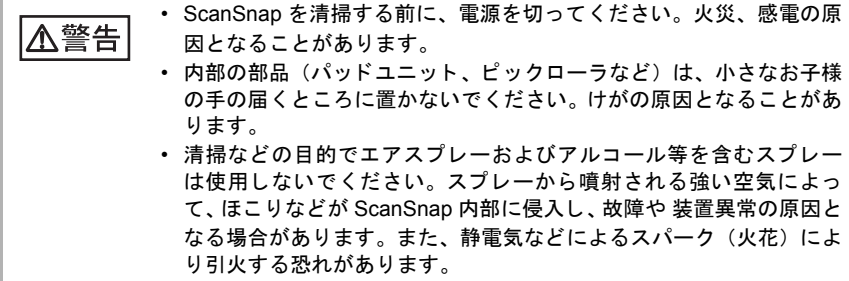

#### <span id="page-29-1"></span>5.1 清掃用品

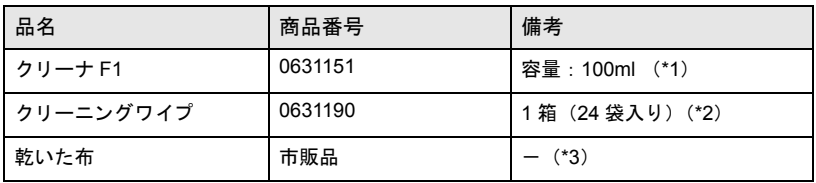

\*1 クリーナ F1 を大量に使用するとなかなか乾かない場合があります。適量を布にしみこ ませて使用してください。また、清掃箇所にクリーナ液が残らないように柔らかい布 で本剤をよくふき取ってください。

- \*2 クリーニングワイプは、クリーナ F1 を染み込ませたウェットティッシュタイプの クリーナです。クリーナ F1 を布に染み込ませる代わりに、本品を使用することができ ます。
- \*3 繊維クズの発生しにくい布であれば使用可能です。

清掃用品の詳細については、 ScanSnap をご購入 された販売代理店、 または富士通コ ワーコ 株式会社 (32[ページ\)](#page-34-0) までお問い合わせください。

## <span id="page-30-0"></span>5.2 ScanSnap 外部の清掃

乾いた布や、 少量の ク リ ーナ F1 または中性洗剤を しみ こ ませた布で、 ScanSnap の外部表 面のよごれやほこりを軽くふき取ります。

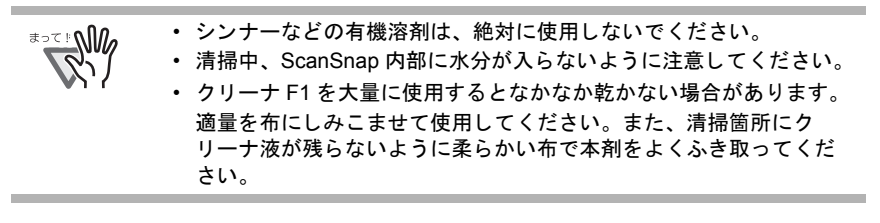

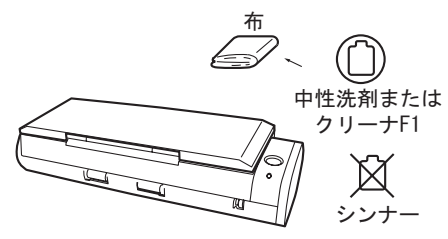

## <span id="page-30-1"></span>5.3 ScanSnap 内部の清掃

ScanSnap 内部の清掃は、少量のクリーナ F1 を浸した布で清掃します。

原稿の読み取りを繰り返していると、ScanSnap 内部に、紙粉やほこりなどがたまり、読み 取り不良の原因となる場合があります。

目安として200枚の読み取りごとに行ってください。

ただし、この目安は読み取る原稿によって変わります。たとえば、トナーが十分定着して いない原稿の場合、より少ない枚数で清掃が必要となることがあります。 ScanSnap 内部の清掃は、以下の手順に従って行ってください。

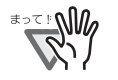

• ScanSnap内部を清掃する際は、水や中性洗剤を使用し ないで く だ さい。 • クリーナ F1 を大量に使用するとなかなか乾かない場合があります。適 量を布にしみこませて使用してください。また、清掃箇所にクリーナ液 が残らないように柔らかい布で本剤をよくふき取ってください。

*1.* カバーオープンレバーを手前に引いて、ADF カバーを開きます。

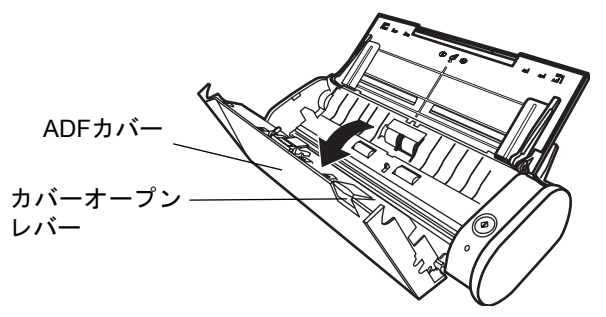

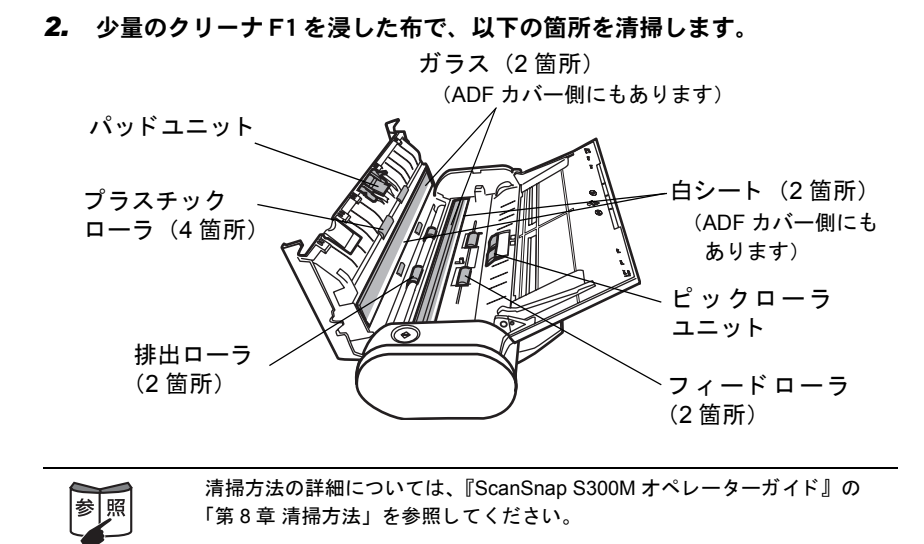

# <span id="page-32-0"></span>第 6 章 消耗品/定期交換部品

この章では、 消耗品/定期交換部品の交換方法、 および購入方法について説明し ます。

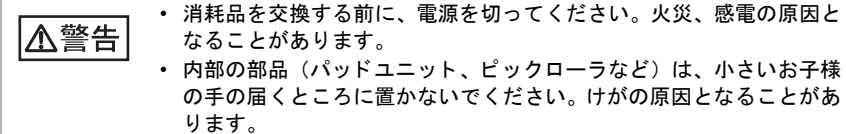

消耗品の部品番号と交換周期の目安は、以下のとおりです。

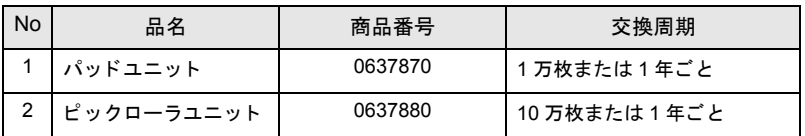

交換周期は、A4上質 $64g$  / m<sup>2</sup> (55kg /連) の用紙、または中質紙を使用した場合の目安 であり、使用する原稿、使用頻度、および清掃の頻度によって異なります。 当社指定の消耗品以外は使用しないでください。

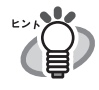

以下の手順で、消耗品の交換周期とこれまでの累積読み取り枚数を知ることが 可能です。

1. Dock メニューの「ScanSnap Manager」のアイコン をしばらく押 します。

2. 表示されたメニューから、[消耗部品の管理]を選択 します。

⇒「ScanSnap Manager- 消耗部品の管理」画面にこれ までの累積読み取 り枚数が表示されます。

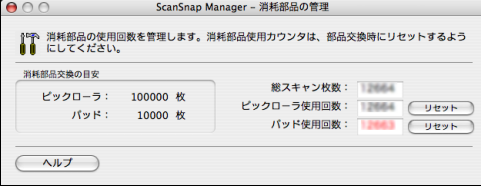

「消耗部品交換の目安」を参考にして、消耗品を交換してください。 消耗品の購入につきましては、ScanSnap をご購入された販売代理店、ま たは富士通コワーコ株式会社 (32 [ページ\)](#page-34-0) までお問い合わせください。

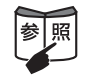

パッドユニット、およびピックローラユニットの交換方法については、 『ScanSnap S300M オペレーターガイド』の「9.2 パッドユニットの交換」「9.3 ピックローラユニットの交換」を参照してください。

高高味み取り 片面読み取り 19全 <sub>政と...</sub><br>クイックメニューを使用<br>読み取り設定の選択... 説のみっ設定の憲派..<br>読み取り設定の管理.. 消耗部品の管理 Dock に保存 ログイン時に開く **Finder に表示** 85 ਰ 秋了

## <span id="page-33-0"></span>修理・問い合わせについて

当社では、お客様に安心して ScanSnap をお使いいただけるよう、万全のサポート体制を整 えています。

必要なときにそのつどご利用いただけるスポットサービスにより、お客様を強力にバック アップいたします。

#### ■スポットサービス

スポットサービスには、以下のサービスがあります。

#### ● 持込/センドバック修理

修理窓口まで機器を持ち込んでいただき、 修理を行います。

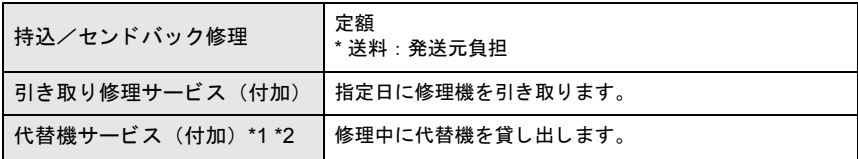

\*1 代替機については、同一機種ではなく、同等機能をもつ機種になることがあります。

\*2 代替機サービスは、引き取り修理サービスとの併用でのみご利用できます。代替 機サービスのみのご利用はできません。ご了承ください。

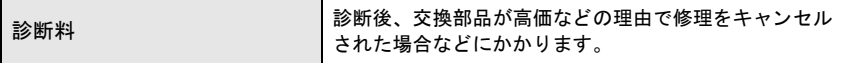

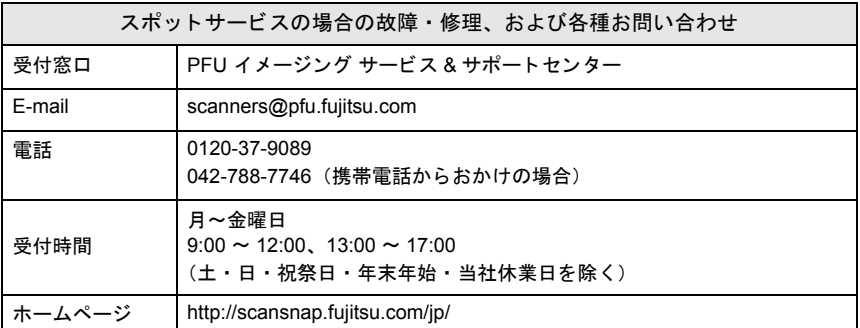

なお、本サービス内容は、予告なく変更される場合があります。 詳細につきましては、当社ホームページでご確認いただくか、または PFU イメージング サービス & サポートセンターまでお問い合わせください。

- 本製品の修理はお客様自身で行わないでください。
- 本製品の保証条件は同梱の当社の保証書の規定をご覧 く だ さい。
- 本製品の修理部品の供給期間は製造中止後 5年間です。

## ■消耗品/清掃用品の購入先

パッドユニット、ピックローラユニットなどの消耗品、清掃用品のご購入については、 本 ScanSnap を購入 された販売代理店、 または富士通コ ワーコ株式会社にお問い合わせ く ださい。

<span id="page-34-0"></span>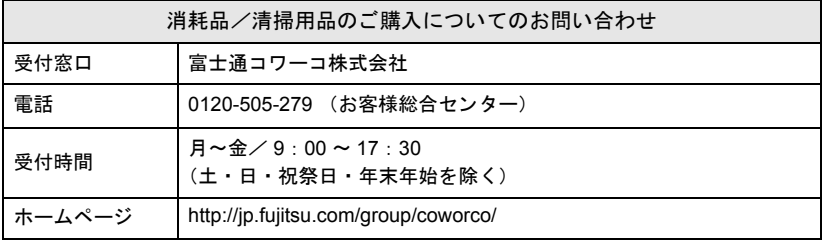

以下のホームページからも参照できます。

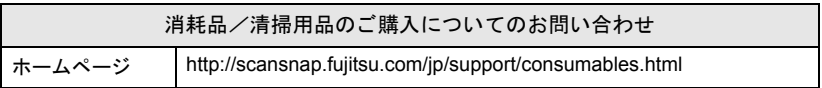

## **ScanSnap S300M**

# スタートアップガイド

## **CardMinder** 同梱版

#### **P3PC-2622-01**

発行日 2009 年 4 月 発行責任 株式会社 PFU

- ・ 本書の内容は、改善のため予告なく変更することがあります。
- ・ 本書に記載されたデータの使用に起因する、第三者の特許権およびその他 の権利の侵害については、当社は一切その責任を負いません。
- ・ 無断転載を禁じます。
- ・ 落丁、乱丁本はお取り替えいたします。

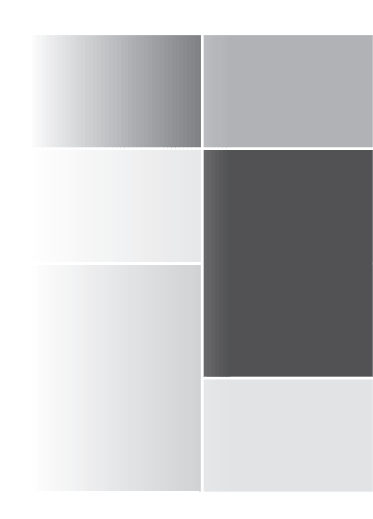

# **FUJITSU**

このマニュアルは再生紙を使用しています。

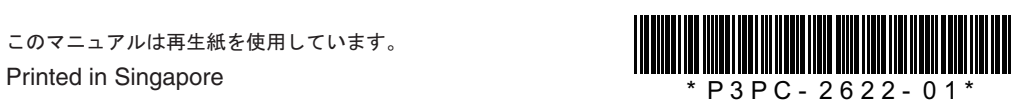